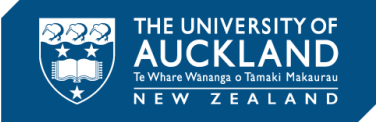

# **How to Use Property Services Design Standards and Guidelines**

### **Introduction**

The *University of Auckland's Property Services Design Standards and Guidelines* is available on the University's intranet and internet.

The document is split into sections. Each section is a pdf document which can either be printed or viewed online via a computer, tablet or phone.

# **Print**

As a standard pdf document, you can either print the whole section, one particular page, or a range of pages.

# **Table of contents**

Each section has a detailed table of contents at the front.

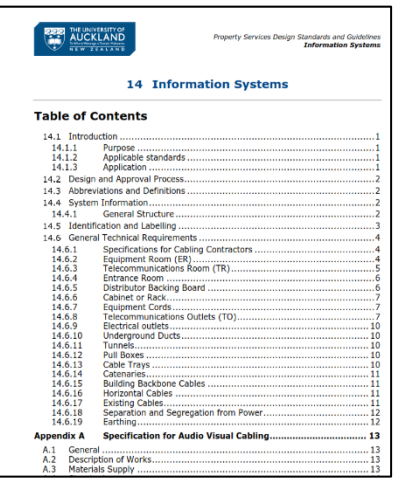

#### **List of Tables**

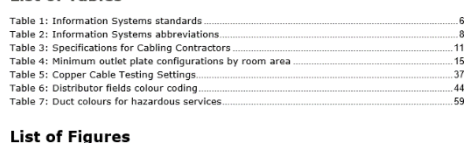

Figure 1: Integrated telecommunications cabling system<br>Figure 2: Access to the telecommunications and electrical compartments.<br>Figure 3: Trunking in the furniture...<br>Figure 4: ADC Krone Highband 25 Backmount.<br>Figure 5: ADC

#### **Lists of tables and figures**

If you are looking for specific information and you know it was in a table or a figure, have a look at the lists of tables and figures directly below the table of contents.

# **Index**

Each document has an index at the back so you can look up key words.

...9<br>.51<br>.51<br>.62<br>.63

The bold entries are topic headings, so they'll have more information.

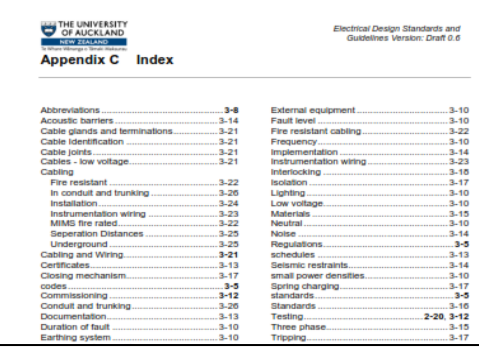

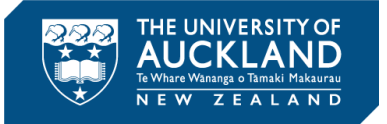

# **Online**

### **Introduction**

The pdf documents can be viewed on a computer, tablet or phone.

You can use the same tools to identify the page number and then scroll to the page:

- Table of contents
- Lists of tables and figures
- Index.

There are a few extra tools you can also use online.

### **Bookmarks**

Bookmarks in pdf documents are like a table of contents.

They are usually found in the top left hand corner of the document.

Depending on your device's software you can usually drill down a heading to see headings under it (click on the  $+$  or  $-$ ).

You can also click on the heading to go to it in the document.

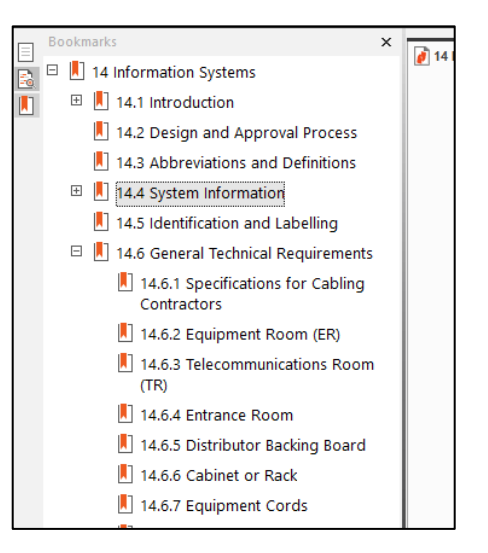

## **Searching**

You can use your software's search function to find specific terms/words.

Depending on your software, the search will either:

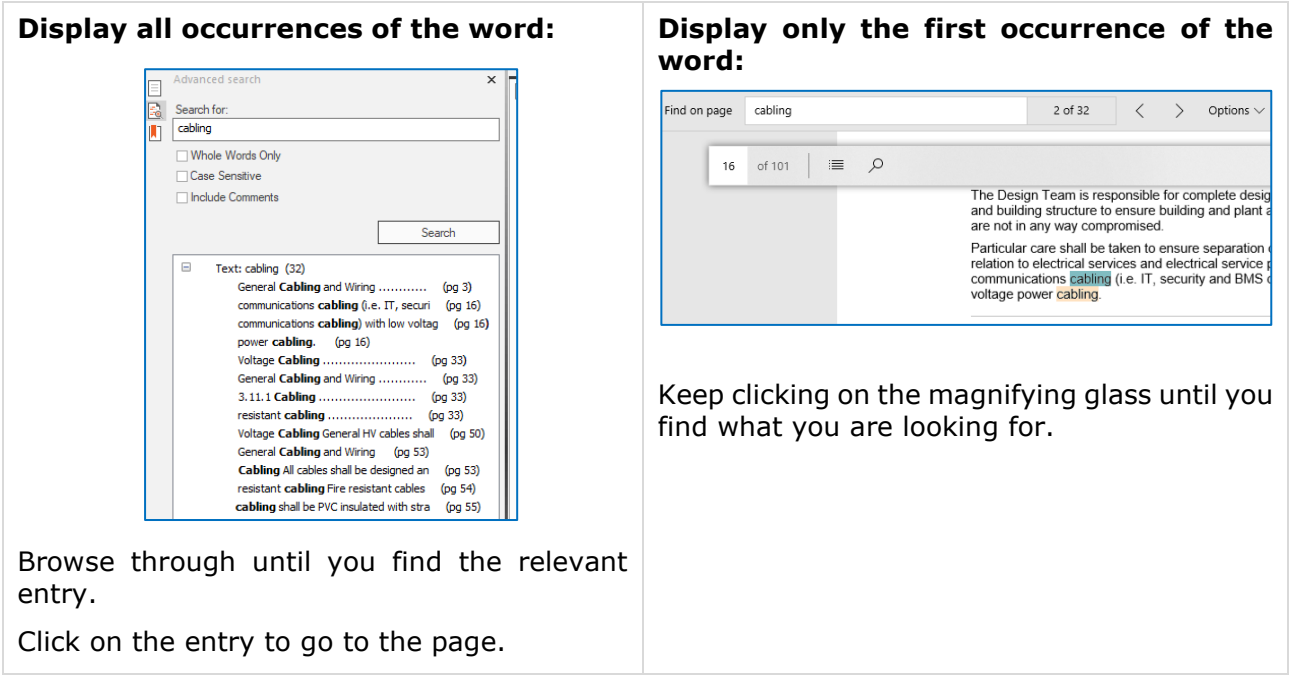